<span id="page-0-0"></span>All Tech Notes and KBCD documents and software are provided "as is" without warranty of any kind. See the **[Terms of Use](file:///C|/inetpub/wwwroot/t002844/T000792.htm)** for more information.

Topic#: 002844 Created: February 2014

### Introduction

The ABCIP Driver is one of Wonderware's Compact Panel based products that provides connectivity to compatible devices such as Allen-Bradley ControlLogix, FlexLogix, CompactLogix, and MicroLogix PLCs.

This *Tech Note* explains a basic step-by-step procedure on setting up the Compact Panel ABCIP Driver to communicate to a MicroLogix 1100 PLC through an ethernet connection. For more configuration options refer to the InTouch® Compact Edition ABCIP Configuration Guide.

**Note:** This *Tech Note* assumes you have created a Compact Panel InTouch application. You should also be familiar with the basic setup, configuration and publishing of a Compact Panel InTouch application. See Compact Edition Tech Notes **[516](file:///C|/inetpub/wwwroot/t002844/t002250.htm)** and **[517](file:///C|/inetpub/wwwroot/t002844/t002251.htm)** for information regarding InTouch Compact Panel Edition.

### Create an Access Name

- 1. Click **Special/Access Names** from the WindowMaker menu.
- 2. Click **Add**.
- 3. Type an **Access Name**. This name is used in the ABCIP driver configuration.
- 4. Type an **Application Name**. For purposes of Compact Panel IO Driver configuration, this name is arbitrary, and does not point to an actual application.
- 5. Type a **Topic Name**. For purposes of Compact Panel IO Driver configuration, this name is arbitrary and does not point to an actual topic.

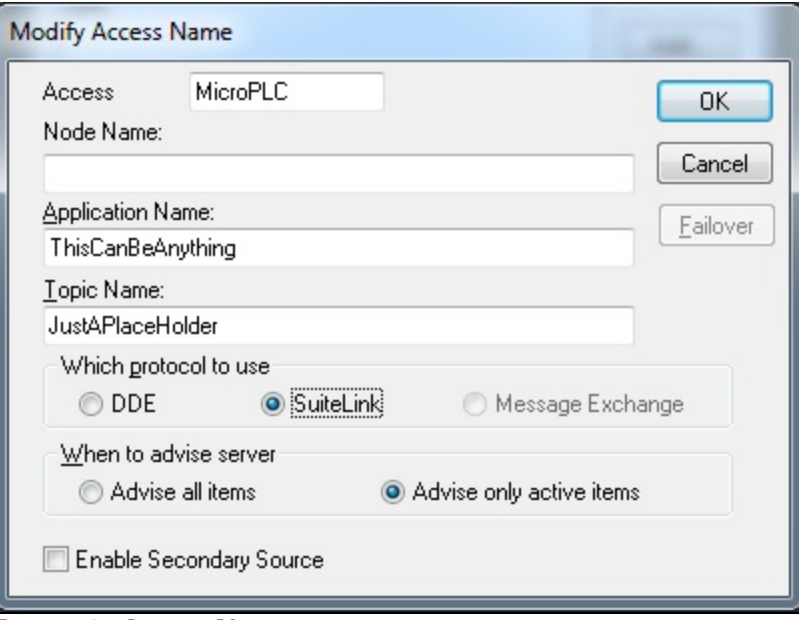

**FIGuRE 1: ACCEss NaME DEfInItIOn**

6. Click **OK** then **Close**.

## ABCIP Configuration

- 1. Click **Special/InTouch Compact Edition application/IO Driver Configuration** from the WindowMaker menu.
- 2. Select **ABCIP** from the list of available drivers.
- 3. Choose the Access Name defined above in the **Access Name Mapping** section. In the following example, **MicroPLC** is selected.
- 4. Select **ABCIP** from the **Mapping I/O Driver** drop-down list.
- 5. For a direct ethernet connection to a MicroLogix PLC, type the PLC Family (either **4** or **1100** for a MicroLogix PLC), then the IP Address in the **Station Address** dialog box using the following format:

*<PLC Family>:<IP Address>*

This example shows the **Station Address** for a MicroLogix **1100** PLC at IP address **10.2.68.134**.

**Note:** See the InTouch Compact Edition ABCIP Configuration Guide for a list of valid PLC families and configurations.

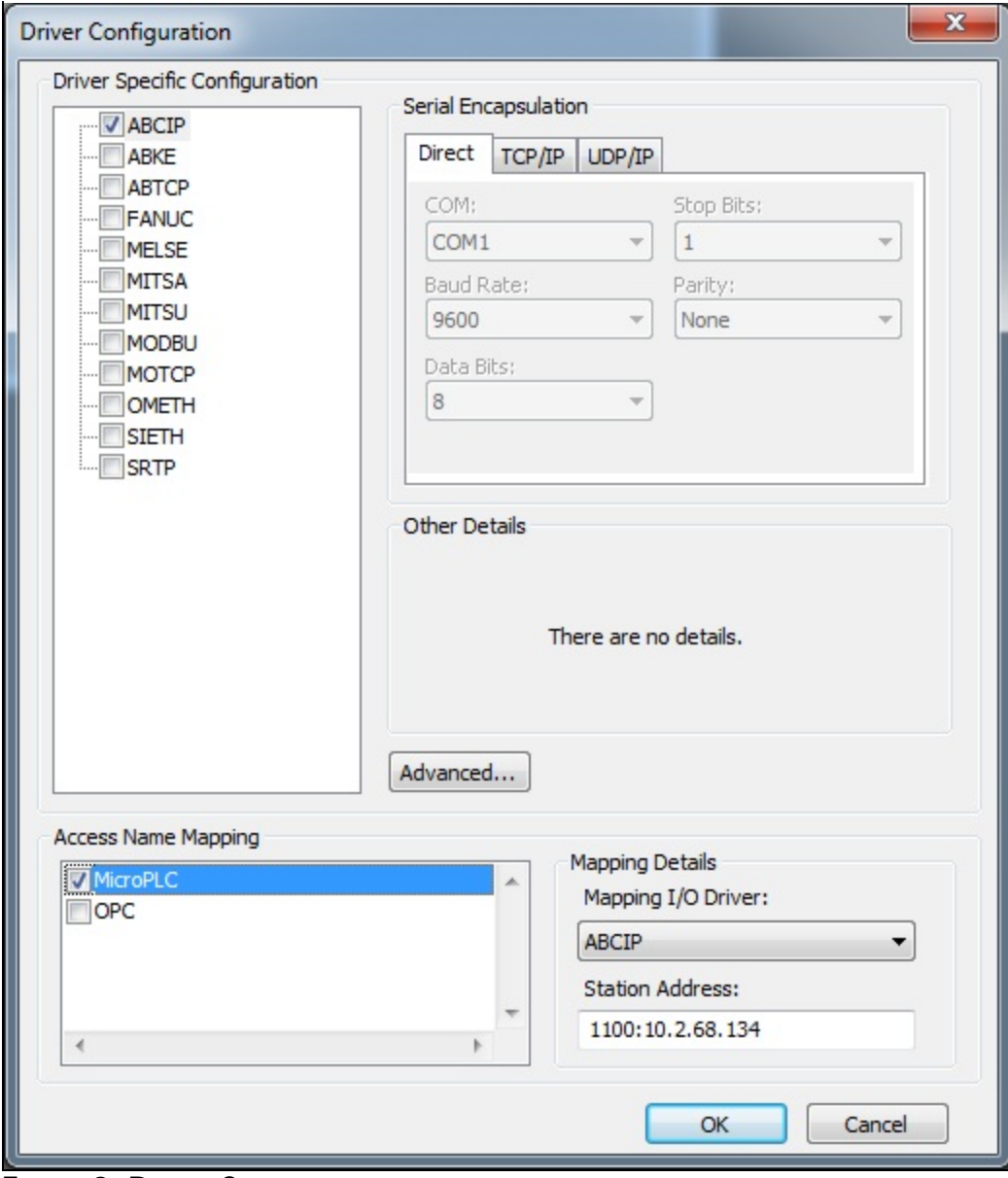

**FIGuRE 2: DRIVER COnfIGuRatIOn**

# Create an IO Tag

- 1. Click **Special/Tagname Dictionary** from the WindowMaker menu.
- 2. Click **New**.
- 3. Click **Type** then select **I/O Integer**

- 4. Type a Tagname.
- 5. Click **Access Name**, then select the Access Name that has been assigned to the IO Driver above.

In this example, **MicroPLC** is selected.

6. Proivde an item name that exists in the MicroLogix PLC. The item name in this example is an Integer tag named **n7:0**.

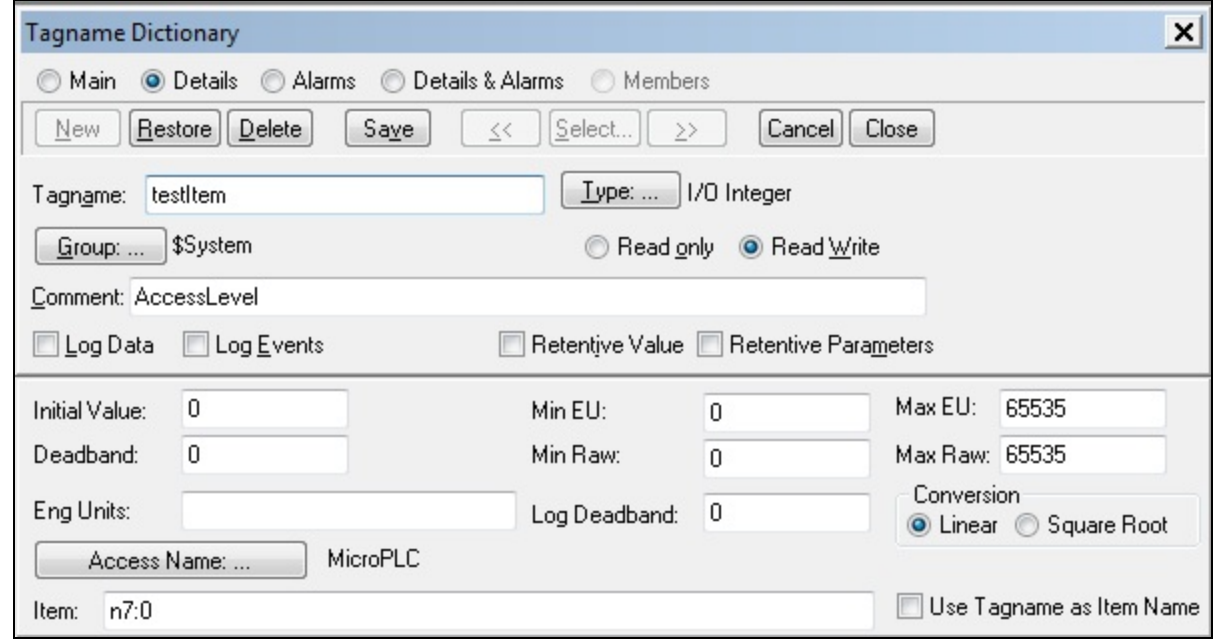

**FIGuRE 3: TaGnaME COnfIGuRatIOn**

7. Click **Save** then **Close**.

**Note:** For a list of supported MicroLogix item names, see the InTouch® Compact Edition ABCIP Configuration Guide.

## Create an InTouch Window

- 1. Create a new window in WindowMaker.
- 2. Place a pound sign ( **#** ) on the window and double-click the pound sign.
- 3. Select an **Analog Value Display**.
- 4. Type the Tagname defined above in the **Expression** dialog box.

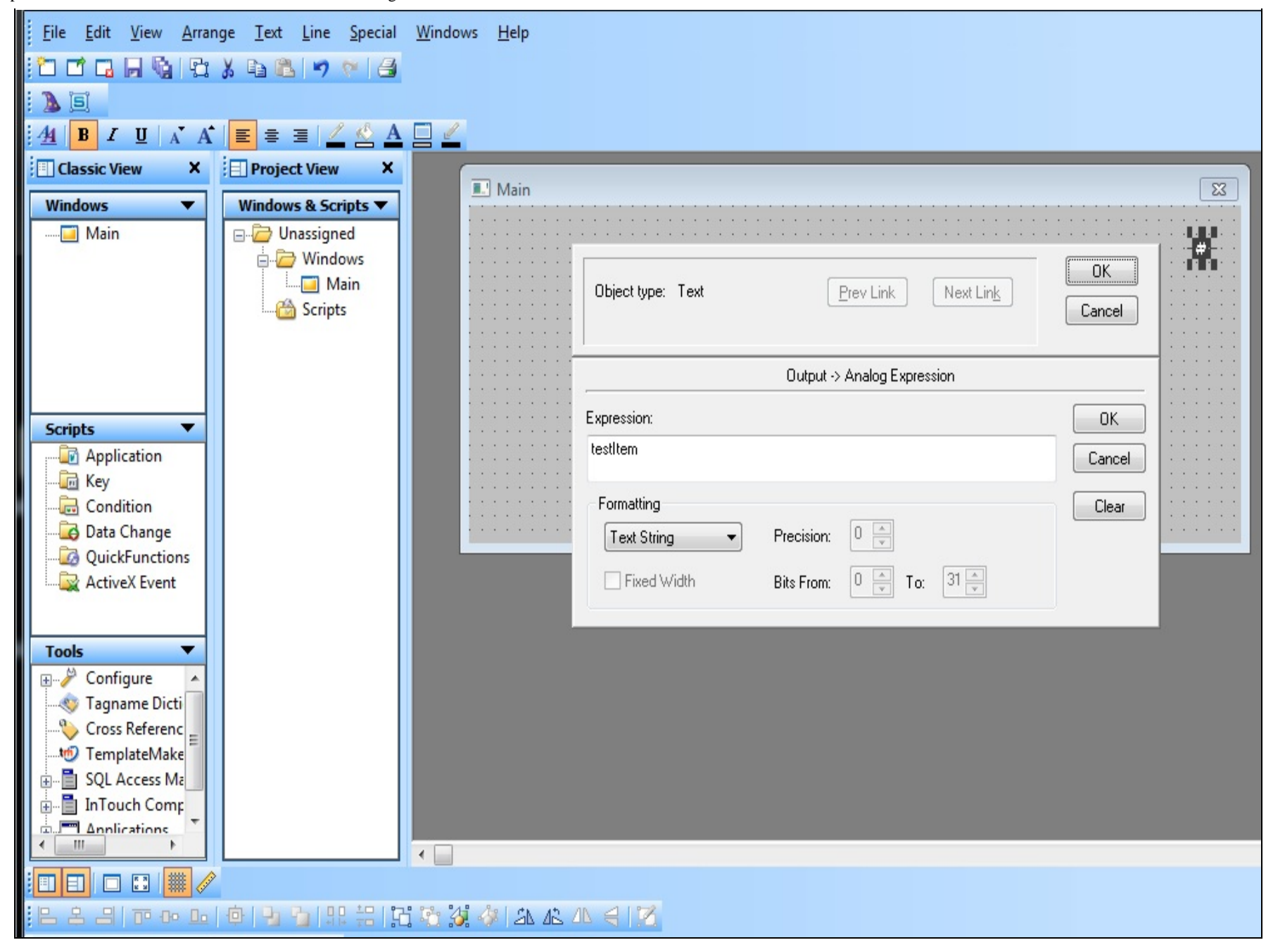

### **FIGuRE 4: ValuE DIsplaY**

- 5. Select **OK** then save the window.
- 6. Close WindowMaker.

Publish the Application

- 1. Click **Special/InTouch Compact Edition application/Validate/Publish** from the WindowMaker menu. The application should validate without errors.
- 2. Click **Publish**. When Publish is complete click **Download**.
- 3. Connect to the Compact Panel, then send the InTouch application to the Compact Panel. When this is complete, run the application.

## Troubleshooting

You can use the following ABCIP built-in items to help troubleshoot issues between the ABCIP IO Driver and the PLC:

- 1. **\$Sys\$ReadStatus** This tag contains an error code for a failed read operation from the PLC.
- 2. **\$Sys\$WriteStatus** This tag contains an error code for a failed write operation from the PLC.

These items can be configured as **IO Integer** tags in your InTouch application. The tags can then be displayed in a window and will contain an error code.

The following table lists error codes descriptions and possible causes:

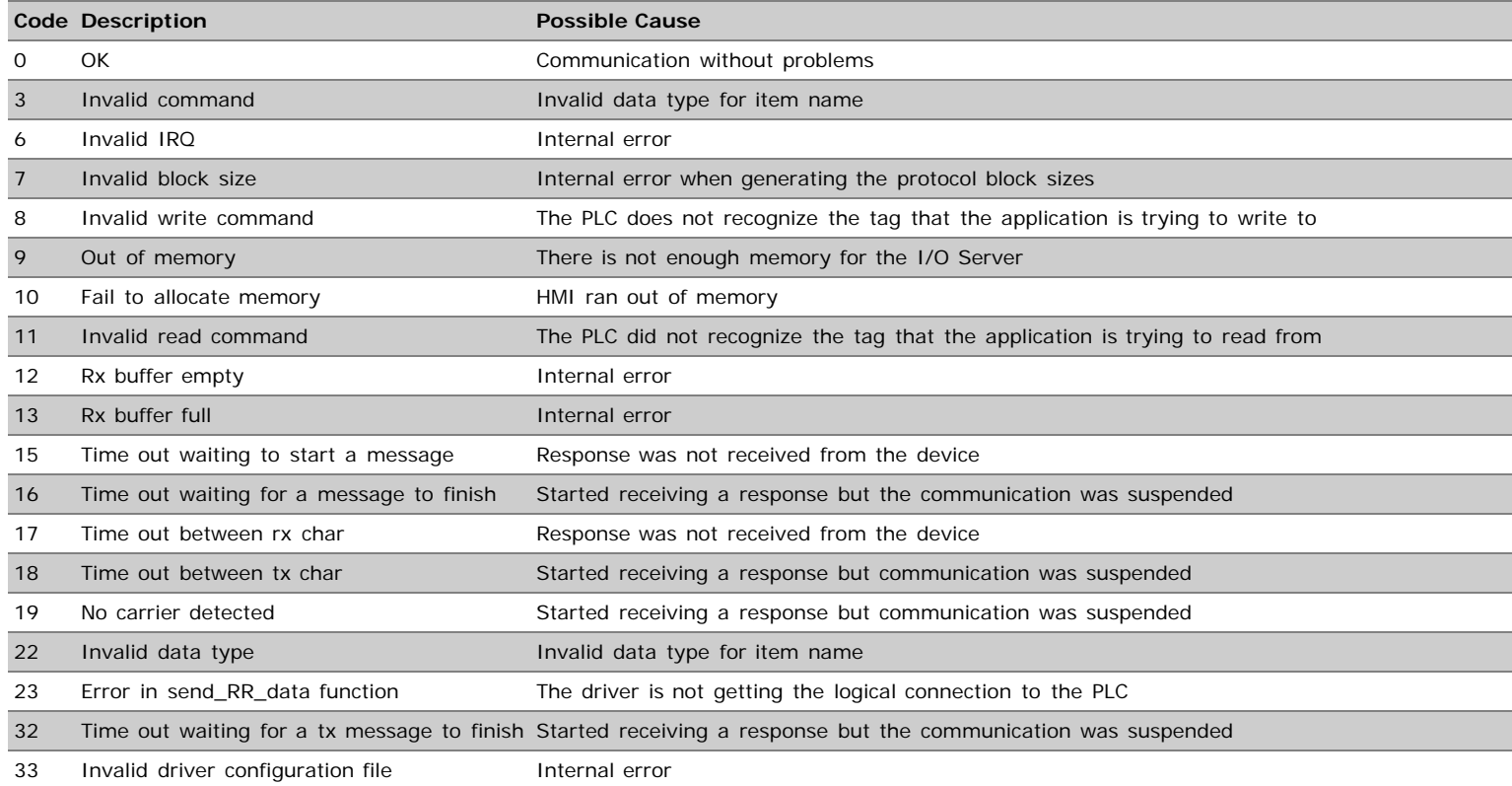

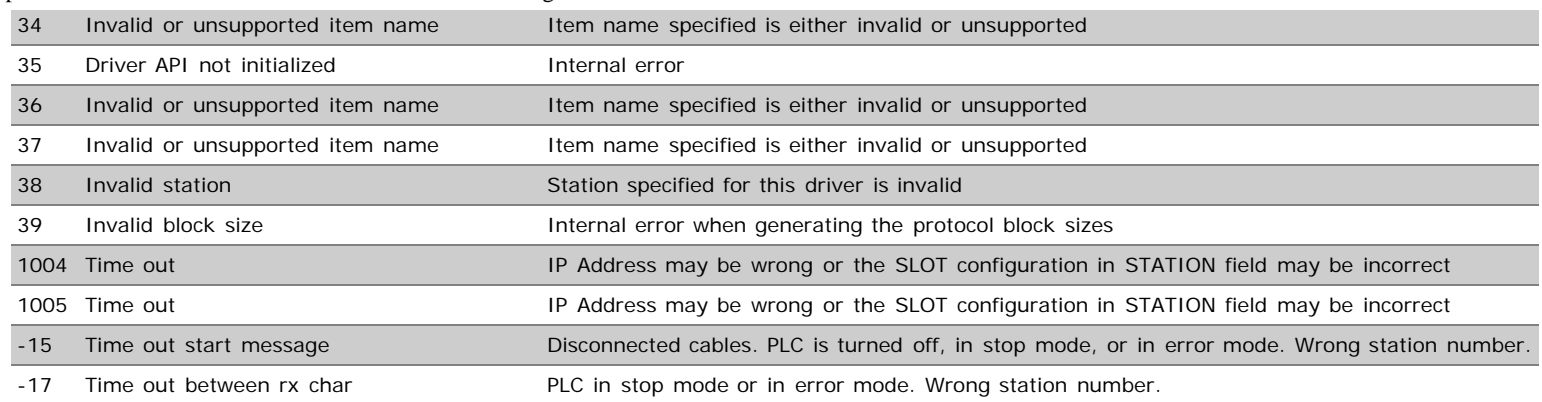

For more troubleshooting information refer to the InTouch® Compact Edition ABCIP Configuration Guide.

#### G. Alldredge

*Tech Notes* are published occasionally by Wonderware Technical Support. Publisher: Invensys Systems, Inc., 26561 Rancho Parkway South, Lake Forest, CA 92630. There is also technical information on our software products at **[Wonderware Technical Support.](https://wdn.wonderware.com/sites/WDN/Pages/Tech_Support/TechSupport.aspx)**

## **Back to top**

©2014 Invensys Systems, Inc. All rights reserved. No part of the material protected by this copyright may be reproduced or utilized in any form or by any means, electronic or mechanical, including photocopying, recording, broadcasting, or by anyinformation storage and retrieval system, without permission in writing from Invensys Systems, Inc. **[Terms of Use.](file:///C|/inetpub/wwwroot/t002844/T000792.htm)**